9/12/2019 Writepad 10.0 -Customized Common Industry Format Template for Electronic Health Record Usability Testing A User-Centered Design (UCD) Activity

> UCD Document ADDISON HEALTH SYSTEMS INC.

# Contents

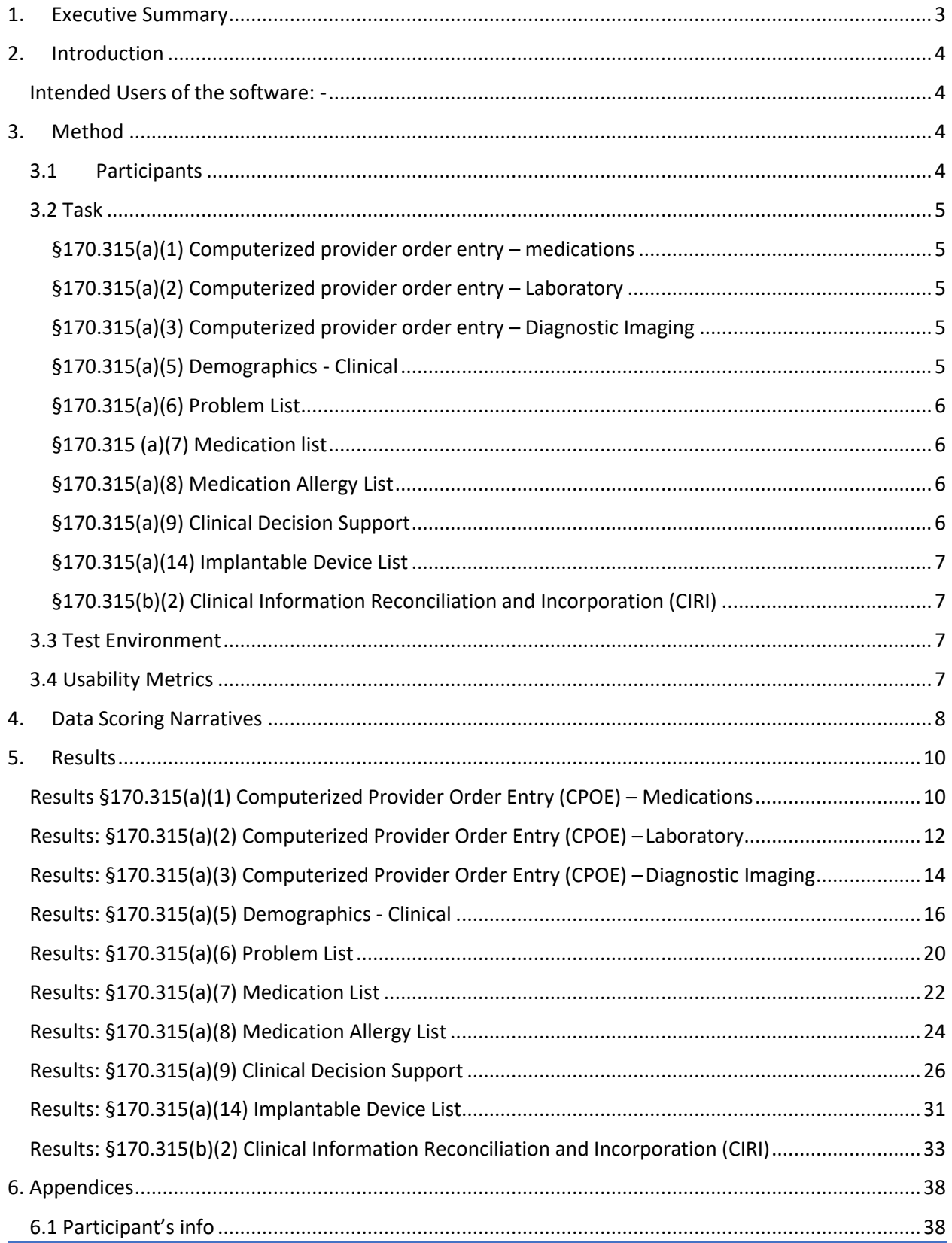

![](_page_2_Picture_7.jpeg)

# <span id="page-3-0"></span>1. Executive Summary

Product Name : Writepad 10.0.

Owner name: - Addison Health Systems Inc.

Test Date : - May 1<sup>st</sup> 2019 to through September 7<sup>th</sup> 2019

Report Prepared : - September 7<sup>th</sup> 2019 till September 9<sup>h</sup> 2019

Test conducted: - Remotely (with help of screen share tool called gotomeeting)

Test was conducted by support department of Addison Health systems.

Contact Person is

Greg Winterkamp

Email : - [Gwinterkamp@writepad.com](mailto:Gwinterkamp@writepad.com)

Phone number :- 9723927778

Total 10 participants were participated for the test. Few members had knowledge of the EHR, and to those who did not, we have given some basic knowledge and then started the test. Participants were from different backgrounds, e.g. hospital staff, providers, professional testers. Participants' names are not disclosed so that data collected and user cannot be linked.

Participants information is collected before beginning of the test by administrator.

AHS conducted this usability test to validate effectiveness and efficiency of the following Tasks:

(a)(1) Computerized Provider Order Entry (CPOE) – medications

- (a)(2) CPOE laboratory
- (a)(3) CPOE diagnostic imaging
- (a)(5) Demographics
- (a)(6) Problem List
- (a)(7) Medication List
- (a)(8) Medication Allergy List
- (a)(9) Clinical Decision Support
- (a)(14) Implantable Device List
- (b)(2) Clinical Information Reconciliation and Incorporation

Each measure is broken into 3 sections:

- 1. Task Instructions
- 2. Test Report
- 3. Data Analysis and Reporting

Report details can be seen in section 5.

# <span id="page-4-0"></span>2. Introduction

AHS is the developer of the WritePad Electronic Health Record (EHR) system. With over 18,000 users daily generating more than 40 million patient notes per year our clients know that they are working with the best on the market.

AHS is a client driven organization. We understand that our success is dictated by satisfied and referring clinics. This company was founded on the promise of providing health professionals the latest in electronic documentation technology while creating the structure for excellent customer support and service.

AHS conducted this usability test to validate effectiveness and efficiency of WritePad software. First we defined the data scoring method and collected the data for each Task.

The following types of data were collected for each participant for each measure for each Task:

- Number of tasks successfully completed within the allotted time without assistance
- Time to complete the tasks
- Number and types of errors
- Path deviations
- Participant's verbalizations
- Participant's satisfaction ratings of the system

Participants' were asked for satisfaction rating after each task.

### <span id="page-4-1"></span>Intended Users of the software: -

Chiropractors and their support staff like Physiotherapy, admin person, front desk person. Pain Management clinics and their support staff like Physiotherapy, Admin person, front desk person.

# <span id="page-4-2"></span>3. Method

### <span id="page-4-3"></span>3.1 Participants

10 participants were tested on all Task. Participants' details are presented in the table below.

![](_page_4_Picture_314.jpeg)

![](_page_5_Picture_281.jpeg)

### <span id="page-5-0"></span>3.2 Task

All tasks were designed based on the 2015 Edition Health IT Certification criteria. Each task is divided into Task's based on the certification requirement. Participant has to go through each Task and administrator will collect the data accordingly.

### <span id="page-5-1"></span>§170.315(a)(1) Computerized provider order entry – medications

Enable a user to record, change, and access medication orders. Task 1: Order Medications Task 2: Change Orders for Medications

### <span id="page-5-2"></span>§170.315(a)(2) Computerized provider order entry – Laboratory

Enable a user to record, change, and access Laboratory orders. Task 1: Order Lab Task 2: Change Orders for Lab

### <span id="page-5-3"></span>§170.315(a)(3) Computerized provider order entry – Diagnostic Imaging

 Enable a user to record, change, and access Diagnostic orders. Task 1: Order Lab Task 2: Change Orders for Lab

### <span id="page-5-4"></span>§170.315(a)(5) Demographics - Clinical

*Task 1:* Access patient demographic data and *Enter the following information into the patient's file:*

- • *Name*
- *• Date of Birth:*
- *• Race: Declined to provide*
- *• Ethnicity: Declined to provide*
- *• Language:*
- *• Sex:*
- *• Sexual Orientation: Declined to provide*
- *• Gender Identity: Declined to provide*
- *• Preferred Language: Declined to provide*
- *• Attending Provider:*

*Task 2: Please select the Patient and change the following information into the patient's file:*

- • *Name*
- *• Date of Birth:*
- *• Race: Declined to provide*
- *• Ethnicity: Declined to provide*
- *• Language:*
- *• Sex:*
- *• Sexual Orientation: Declined to provide*
- *• Gender Identity: Declined to provide*
- *• Preferred Language: Declined to provide*

### <span id="page-6-0"></span>§170.315(a)(6) Problem List

Enable a user to record, change, and access a patient's active problem list: Ambulatory setting only. Over multiple encounters in accordance with, at a minimum, the version of the standard specified in § 170.207(a)(4).

Task 1: Add a patient's active problem list:

Task 2: Change patient active problem List

Task 3: Patient revisit and next encounter add

### <span id="page-6-1"></span>§170.315 (a)(7) Medication list

Enable a user to record, change, and access a patient's active medication list as well as medication history. Over multiple encounters. Task 1: Add a patient's active medication list: Task 2: Change patient active medication List Task 3: Patient revisit add new medication

### <span id="page-6-2"></span>§170.315(a)(8) Medication Allergy List

Enable a user to record, change, and access a patient's active medication allergy list as well as medication allergy history: Ambulatory setting. Over multiple encounters.

- Task 1: Add a patient's active allergy list:
- Task 2: Change patient active allergy List
- Task 3: Patient revisit add allergy in next encounter

#### <span id="page-6-3"></span>§170.315(a)(9) Clinical Decision Support

Tasks 1 – Configure CDS rule

Tasks 2 –CDS security. Tasks 3 – Event based Triggers

### <span id="page-7-0"></span>§170.315(a)(14) Implantable Device List

Record Unique Device Identifiers associated with a patient's Implantable Devices. Record, change, and access Implantable orders. Parse the following identifiers from a Unique Device Identifier and obtain information.

Task 1: Add a New Implant and Access and obtain implant information

Task 2: Update Status of Implant

<span id="page-7-1"></span>§170.315(b)(2) Clinical Information Reconciliation and Incorporation (CIRI)

- Task1 : Reconcile Allergies
- Task 2 : Reconcile Medications
- Task3 : Reconcile Problems

### <span id="page-7-2"></span>3.3 Test Environment

All tests were conducted remotely. Administrator has conducted tests from AHS office and all data was collected manually on the paper or laptop.

Tool used: Gotomeeting for remote sessions.

Computer type - desktop

OS: Windows 10

All participants interacted using a keyboard and a mouse when interacting with the application. Control of the administrator PC was given to the participants for each session.

Remote session's participants utilized their own machines with different screen sizes.

Set up of the environment was completed by the AHS support team. AHS team has created a test application (database) setup for participants.

Connection – Administrator has used the computer connected to LAN network from AHS office.

### <span id="page-7-3"></span>3.4 Usability Metrics

We have measured the Effectiveness, Efficiency and Satisfaction with WritePad EHR to understand the level of usability for the EHR. Each term is defined in following way.

> • **Effectiveness** in usability is defined as the degree to which an interface facilitates users in accomplishing their tasks and goals. In general, effectiveness looks at the number of participants who can complete a task in

a reasonable amount of time. EHR is evaluated by participant's achievement rates (pass, fail) and mistakes.

- **Efficiency** is measured by the length of time required to complete a task. Efficiency of WritePad EHR evaluated participant path deviations, task time and task click paths. This will tell us how to design screen for performance improvements.
- **Satisfaction** is defined by a set of subjective measures regarding a user's perception of usability and evaluation. Satisfaction is evaluated by star rating which will tell the overall evaluation for each task and Task.

# <span id="page-8-0"></span>4. Data Scoring Narratives

<span id="page-8-1"></span>The following table (see [Table 3\)](#page-8-1) details how tasks were scored, errors evaluated, and the time data analyzed.

![](_page_8_Picture_204.jpeg)

![](_page_9_Picture_165.jpeg)

# <span id="page-10-0"></span>5. Results

# <span id="page-10-1"></span>Results §170.315(a)(1) Computerized Provider Order Entry (CPOE) – Medications

![](_page_10_Picture_239.jpeg)

![](_page_10_Picture_240.jpeg)

![](_page_11_Picture_224.jpeg)

§ Effectiveness – Accessing medication order and placing a medication order was completed by 80% of the users. 20% users failed to add proper SIG.

For Task 2, 80% users were able to edit existing drug and other 20% failed to change the existing drug because they needed to select the existing drug, remove it and then add a new one.

§ Efficiency –

No critical issues were observed. Task time and number of clicks vary for each participant. We have observed few points where we can improve the performance.

- 1. Most people while adding SIG, clicked the "+" sign instead of select button.
- 2. People were searching in 'Favorite' list instead of 'Total Search' list. They did not select the 'Total Search' tab on the top.

§ Satisfaction – Satisfaction levels were rated at the system level and at a Task level.

Participant's have rated the Task which included these tasks on the scale of 1 (very difficult) to 5 (very easy)

Task 1: Mean is 3.9

Task 2: Mean is 3.7

§ Major Findings –

Performance of adding and editing the medication order fell below the 80% success criterion. The reason behind this is discussed in Effectiveness and Efficiency sections above. The improvement to be done is discussed below.

§ Areas for Improvement –

To select the SIG, we need to introduce a drop-down instead of a select button.

Edit/delete button on the same row of record will make more sense than selecting record and then hitting edit button.

![](_page_12_Picture_214.jpeg)

# <span id="page-12-0"></span>Results: §170.315(a)(2) Computerized Provider Order Entry (CPOE) – Laboratory

![](_page_12_Picture_215.jpeg)

![](_page_13_Picture_258.jpeg)

§ Effectiveness –

Accessing lab order and placing a lab order was completed by 80% of the users. 20% users failed to add lab order. They didn't select lab name or didn't get the concept. Root reason is that they have no prior knowledge of lab order.

For Task 2, 70% users were able to edit existing lab and other 30% failed to change the existing lab order because they needed to select the existing lab test, remove it and then add a new one which they found confusing. Also participants got confused between cancel order and edit order.

§ Efficiency - No critical issues were observed. Task time and number of clicks vary for each participant. We have observed few points where we can improve the performance.

- Default search by LONIC code will help to reduce task time and number of clicks instead of default name search.
- Grid for lab name should be bigger. Complete name should be visible.
- 'Order Type' field should be more prompt.

§ Satisfaction – Satisfaction levels were rated at the system level and at a Task level.

Participant's have rated the Task which included these tasks on the scale of 1 (very difficult) to 5 (very easy)

Task 1 : Mean is 4.1

Task 2 : Mean is 3.7

§ Major Findings –

Performance of adding and editing the lab order fell below the 80% success criterion. The reason behind this is discussed in Effectiveness and Efficiency sections above.

The improvement to be done is discussed below.

§ Areas for Improvement –

- Default search by LONIC code will help to reduce task time and number of clicks instead of default name search.
- Grid for lab name should be bigger. Complete name should be visible.
- 'Order Type' field should be more prompt.
- If lab name is not present, then they need to leave the page and add lab details on  $2<sup>nd</sup>$ screen and then come back to the order screen. We can provide Add Lab facility on the same screen.

# <span id="page-14-0"></span>Results: §170.315(a)(3) Computerized Provider Order Entry (CPOE) –Diagnostic Imaging

![](_page_14_Picture_265.jpeg)

![](_page_14_Picture_266.jpeg)

§ Effectiveness –

Accessing diagnostics imaging order and placing a diagnostics imaging order was completed by 80% of the users. 20% users failed to add diagnostics imaging order. They didn't select diagnostics imaging test name or didn't get the concept. Root reason is that they have no prior knowledge of diagnostics imaging order.

For Task 2, 70% users were able to edit existing diagnostics imaging order and other 30% failed to change the existing diagnostics imaging order because they needed to select the existing diagnostics imaging test, remove it and then add a new one which they found confusing. Also, participants got confused between cancel order and edit order.

§ Efficiency – No critical issues were observed. Task time and number of clicks vary for each participant. We have observed few points where we can improve the performance.

- Default search by LONIC code will help to reduce task time and number of clicks instead of default name search.
- Grid for test name should be bigger. Complete name should be visible.
- 'Order Type' field should be more prompt.

§ Satisfaction – Satisfaction levels were rated at the system level and at a Task level. Participant's have rated the Task which included these tasks on 1 (very difficult) to 5 (very easy) scale

Task 1 : Mean is 4.1

Task 2 : Mean is 3.7

§ Major Findings –

Performance of adding and editing the diagnostics imaging order fell below the 80% success criterion. The reason behind this is discussed in Effectiveness and Efficiency sections above. The improvement to be done is discussed below.

§ Areas for Improvement –

- Default search by LONIC code will help to reduce task time and number of clicks instead of default name search.
- Grid for test name should be bigger. Complete name should be visible.
- 'Order Type' field should be more prompt.
- If facility name is not present, then they need to leave the page and add the facility details on 2<sup>nd</sup> screen and then come back to the order screen. We can provide Add diagnostics imaging facility on the same screen.

# <span id="page-16-0"></span>Results: §170.315(a)(5) Demographics - Clinical

![](_page_16_Picture_183.jpeg)

 $\sim$ 

![](_page_17_Picture_65.jpeg)

![](_page_18_Picture_248.jpeg)

![](_page_19_Picture_202.jpeg)

§ Effectiveness –

Performance of the subtasks in Task 1 for adding demographic information fell below the 90% of the success rate for: Enter patient's date of birth, Enter patient's race, Enter patient's ethnicity.

Performance of the subtasks in Task 2 for modifying demographic information fell below the 90% of the success rate for: Change patient's race, Change patient's ethnicity.

The only critical error we found is while selecting ethnicity and race because participant must deselect existing race and ethnicity and then select the new one.

§ Efficiency – Some participants did not see the checkbox for enabling the birthdate and it's taking time for participant to select old date. This is mostly because they don't know where to click for year from the date control.

As there is too much information on one form so grouping of the information will help to reduce the time for finding the correct information.

§ Satisfaction – Satisfaction levels were rated at the system level and at a Task level.

Participant's have rated the Task which included these tasks on the scale of 1 (very difficult) to 5 (very easy).

Task 1 : Mean is 4.2

Task 2 : Mean is 4.0

§ Major Findings – Performance of the subtasks in Task 1 for adding demographic information fell below the 90% of the success rate for: Enter patient's date of birth, Enter patient's race, Enter patient's ethnicity.

Performance of the subtasks in Task 2 for modifying demographic information fell below the 90% of the success rate for: Change patient's race, Change patient's ethnicity.

The only critical error we found is while selecting ethnicity and race because participant must deselect existing race and ethnicity and then select the new one.

### § Areas for Improvement –

- Selecting race and ethnicity should be list box with checkbox so that user will know that they need to uncheck to deselect it.
- Date of birth checkbox should be more prompt, users are not able to find it easily.
- Preferred language list is too long, some users recommended that most frequently used languages should be at the top.

### <span id="page-20-0"></span>Results: §170.315(a)(6) Problem List

![](_page_20_Picture_261.jpeg)

![](_page_20_Picture_262.jpeg)

![](_page_21_Picture_243.jpeg)

§ Effectiveness –

For Task 1, all participants were able to navigate to the problem screen and able to add problem details.

For Task 2, 70% participants were able to modify the existing problems. The remaining 30% users were not able to locate the remove button.

For Task 3, 80% participants were able to start new encounter and add problem details. Only one non-critical error was that participants were confused while selecting the status of the problem.

§ Efficiency – No critical errors were observed. Few non-critical errors observed are described above.

§ Satisfaction levels were rated at the system level and at a Task level.

Participant's have rated the Task which included these tasks on the scale of 1 (very difficult) to 5 (very easy).

Task 1 : Mean is 4.3

Task 2 : Mean is 3.6

Task 3 : Mean is 3.9

§ Major Findings – For Task 1, all participants were able to navigate to the problem screen and able to add problem details.

For Task 2, 70% participants were able to modify the existing problems.

For Task 3, 80% participants were able to start new encounter and add problem details.

Only one non-critical error was that participants were confused while selecting the status of the problem.

Participants are not able to find the Remove button easily.

§ Areas for Improvement –

- The combo-box of the status for the problem should be more visible. Participants were typing status manually instead of selecting it.
- Add and remove options should be in the same row of the problem.

# <span id="page-22-0"></span>Results: §170.315(a)(7) Medication List

![](_page_22_Picture_209.jpeg)

![](_page_22_Picture_210.jpeg)

![](_page_23_Picture_332.jpeg)

§ Effectiveness –

For Task 1, Accessing medication list and adding a medication was completed by 80% of the users. 20% users failed to add proper SIG.

For Task 2, 80% users were able to edit existing drug while other 20% failed to change the existing drug because they needed to select the existing drug, remove it and then add a new one which was confusing for them.

For Task 3, 80% participants were able to start new encounter and add medication details. § Efficiency –

No critical issues were observed. Task time and number of clicks vary for each participant. We have observed few points where we can improve the performance.

- 1. Most people while adding SIG, clicked the "+" sign instead of select button.
- 2. People were searching in 'Favorite' list instead of 'Total Search' list. They did not select the 'Total Search' tab on the top.

§ Satisfaction – Satisfaction levels were rated at the system level and at a Task level.

Participants have rated the Task which included these tasks on the scale of 1 (very difficult) to 5 (very easy)

Task 1: Mean is 3.9

Task 2: Mean is 3.7

Task 3: Mean is 3.7

§ Major Findings –

Performance of adding and editing the medication fell below the 80% success criterion. 80% participants were able to start new encounter and add medication details while the remaining 20% failed to do this. The reason behind this is discussed in Effectiveness and Efficiency sections above. The improvement to be done is discussed below.

§ Areas for Improvement –

- To select the SIG, we need to introduce a drop-down instead of a select button.
- Edit/delete button on the same row of record will make more sense than selecting record and then hitting edit button.

![](_page_24_Picture_165.jpeg)

### <span id="page-24-0"></span>Results: §170.315(a)(8) Medication Allergy List

![](_page_25_Picture_326.jpeg)

§ Effectiveness – Accessing allergy list and adding allergy was completed by all users. 30% users fail to change the existing allergy because they need to select the existing allergy, remove it and then add a new one as on allergy screen there is no edit button. 20% users failed to start new encounter and added allergy in same encounter instead of new

one.

§ Efficiency –

No critical errors were observed. Task time and number of clicks vary for each participant. We have observed few points where we can improve the performance.

• Edit/delete button on the same row of record will make more sense than selecting record and then hitting edit button.

• In the add allergy screen, on set date, reaction and status is missing. Right now, user must add allergy and to add above info they must enter data in row directly. It should be on same screen where they are adding allergy.

§ Satisfaction levels were rated at the system level and at a Task level.

Participant's have rated the Task which included these tasks on scale 1 (very difficult) to 5 (very easy).

Task 1 : Mean is 4.4

Task 2 : Mean is 3.9

Task 3 : Mean is 3.9

§ Major Findings –

Performance of editing allergy fell below the 70% success criterion.

30% users failed to start new encounter and added allergy in same encounter instead of new encounter.

§ Areas for Improvement –

- We should add delete/edit buttons in same row of record.
- Status of the allergy should be more prompt.
- In the add allergy screen, on set date, reaction and status is missing. Right now, user must add allergy and to add above info they must enter data in row directly. It should be on same screen where they are adding allergy.

### <span id="page-26-0"></span>Results: §170.315(a)(9) Clinical Decision Support

![](_page_26_Picture_224.jpeg)

![](_page_27_Picture_170.jpeg)

![](_page_28_Picture_151.jpeg)

![](_page_28_Picture_152.jpeg)

![](_page_29_Picture_189.jpeg)

![](_page_30_Picture_241.jpeg)

As this concept was new to few of the participants, we had to provide initial knowledge about this test, what is the purpose of it and give them a little bit idea of the screen. After that, the test was conducted.

§ Effectiveness – For Task 1, all the participants were able to turn the alert ON/OFF. For Task 2 only 50% of the people were able to perform the task that unidentified user can not alter alert. This is because they have to logout of the system and log back in as a different user. And they were not familiar with this concept. For Task 3, 80% people were able to produce alert. Some people didn't know how to add Blood pressure in vital sign screen. But after admin's help they were able to produce that alert too. For Task 4, Most of the people didn't know the concept of referenced info. 60% were able to get to the info once they knew the concept of it. Some found the instructions unclear. § Efficiency – No critical errors were found. Task time and number of clicks vary for each participant. • The only issue with this module is that most people were not familiar with concept.

• Right now, the reference information is displayed only on the screen where alert is added. It should also be there where alert pops up. That will save lot of time for people if they want to see the referenced info after alert pop up.

![](_page_31_Picture_199.jpeg)

# <span id="page-31-0"></span>Results: §170.315(a)(14) Implantable Device List

![](_page_31_Picture_200.jpeg)

![](_page_32_Picture_213.jpeg)

![](_page_32_Picture_214.jpeg)

As this concept was new to lot of participants, we have to provide initial knowledge about this test, what is purpose of it and give them a little bit idea where they can find UDI number for device.

§ Effectiveness – 60 % participants were able to add new device as active. Participants were able to add and parse UDI number but most of the people didn't add status as active. May be its because they didn't follow the instructions, or they think when they add device it will added by default as active.

But in Task 2 when it's just changing the status all the users could do it. It was completed by all the participants.

§ Efficiency – When users parse UDI most of the info is filled by API. But some info is manual entry. Users suggested that all the manual entries should be more prompt and at the top of screen so that users can see it easily.

§ Satisfaction levels were rated at the system level and at a Task level.

Participants have rated the Task which included these tasks on the scale of 1 (very difficult) to 5 (very easy)

Task 1 : Mean is 4.0

Task 2 : Mean is 4.6

§ Major Findings – 60 % participants were able to add new device as active. Participants were able to add and parse UDI number but most of the people didn't add status as active. May be its because they didn't follow the instructions, or they think when they add device it will added by default as active.

§ Areas for Improvement –

- All manual entries should be more prompt and at the top of the screen so that users can see it easily.
- Status field should be clearer because lot of people were missing it while adding a new device.

### <span id="page-33-0"></span>Results: §170.315(b)(2) Clinical Information Reconciliation and Incorporation (CIRI)

![](_page_33_Picture_243.jpeg)

![](_page_34_Picture_151.jpeg)

ī

![](_page_35_Picture_199.jpeg)

![](_page_35_Picture_200.jpeg)

![](_page_36_Picture_257.jpeg)

![](_page_37_Picture_226.jpeg)

As this concept was new to a lot of participants, we had to provide initial knowledge about this test, what is the purpose of it and give a little bit of idea about reconciliation and import of CCDA document and how to import it in WritePad.

§ Effectiveness – 100 % Participants were able to identify Allergies, medications and problems from WritePad and CCDA.

For Task 2, 3 & 4, where user has to create the reconciled list of allergies, medications and problems, performance was below 80%.

For Medication, participants got confused with instructions and selected wrong drug for reconciliation. One common issue with reconciliation is that people were not able to understand that reconcile list means they need to add drug from WritePad and outside source (CCDA ) and then create a final list. Instead they clicked directly to the save/reconcile button.

§ Efficiency – No critical issues found.

If Search option is given for drug, allergy and problem, it will save time for finding it. Right now, they have to go through the whole list to find it.

If name of the drug, allergy or problem is long its not visible completely. Complete name should be displayed.

§ Satisfaction levels were rated at the system level and at a Task level.

Participants have rated the Task which included these tasks on the scale of 1 (very difficult) to 5 (very easy)

Task 1 : Mean is 3.8

Task 2 : Mean is 3.6

Task 3 : Mean is 3.8

§ Major Findings – 100 % Participants were able to identify Allergies, medications and problems from WritePad and CCDA.

For Task 2, 3 & 4, where user has to create the reconciled list of allergies, medications and problems, performance was below 80%. Details of this are mentioned above in the Efficiency section.

§ Areas for Improvement –

- 1. Users are getting confused by the word Reconcile/Save, it should be given more appropriate and easier to understand name.
- 2. Instructions should be displayed that user needs to select and then hit add button to insert the record in the final reconciled list.

# <span id="page-38-0"></span>6. Appendices

# <span id="page-38-1"></span>6.1 Participant's info

![](_page_38_Picture_392.jpeg)

### <span id="page-39-0"></span>6.2 Example Moderator's Guide

Thank you for participating in this study. Our session today will last 60 -90 minutes. We will be evaluating some of the features of the application called WritePad. With the help of your feedback we will know whether the application is effective and efficient in terms of Meaningful Use Certification Criteria.

Functionality needs to tested

- (a)(1) Computerized Provider Order Entry (CPOE) medications
- (a)(2) CPOE laboratory
- (a)(3) CPOE diagnostic imaging
- (a)(5) Demographics
- (a)(6) Problem List
- (a)(7) Medication List
- (a)(8) Medication Allergy List
- (a)(9) Clinical Decision Support
- (a)(14) Implantable Device List
- (b)(2) Clinical Information Reconciliation and Incorporation.

Above functionalities are treated different measures and each measure is divided into multiple Tasks that are treated as individual tasks.

My role will be as the administrator. During the testing, I will time each task and record user performance data on paper. I cannot give the participant assistance in completing the task. To log the data efficiently one administrator is assigned to each participant.

I did not have any involvement in this software's creation. I am from the support team of the AHS company. I will ask you to complete specific activities using this system and answer some questions. We are interested in learning how easy/difficult and how efficient/inefficient this system is to use. You will be asked to complete these activities on your own trying to do them as quickly as possible with the fewest possible deviations from what I ask you to do. Do not do anything more than asked. When you are doing these activities, I am not going to interact or talk to you while you are completing the activity. I will be taking notes about what you are doing. After each task, you will rate how easy or difficult it was to perform.

The feedback you provide will not be associated with your name.

This test needs to be done with 10 different participants and you are one of them. Tests would be conducted on remote computer using gotomeeting app. Each participant will use the system over gotomeeting in his/her location and will be provided with the same instructions.

Task timing begins once the administrator explains the task and says "Begin". The task time is stopped once the participant says "Done". They can say "Done" either when they successfully complete the task or want to abandon the task.

The following types of data will be collected for each participant:

- Number of tasks successfully completed within the allotted time without assistance
- Time to complete the tasks
- Number and types of errors
- Path deviations
- Participant's verbalizations
- Participant's satisfaction ratings of the system

Do you have any questions or concerns before we begin? I will pass control to the participant. We will start by collecting some of the information.

![](_page_40_Picture_111.jpeg)

I will start the time once you finish reading about the task and say "Begin". Participants will be given a various number of tasks to complete. Tasks are listed in each measure. One example is like this

Task 1:

![](_page_41_Picture_86.jpeg)

### <span id="page-42-0"></span>6.3 System Usability Scale Questionnaire

# **System Usability Scale**

Instructions: For each of the following statements, mark one box that best describes your reactions to the website today.

![](_page_42_Picture_21.jpeg)